## Per condividere il materiale dello scrutinio da PC.

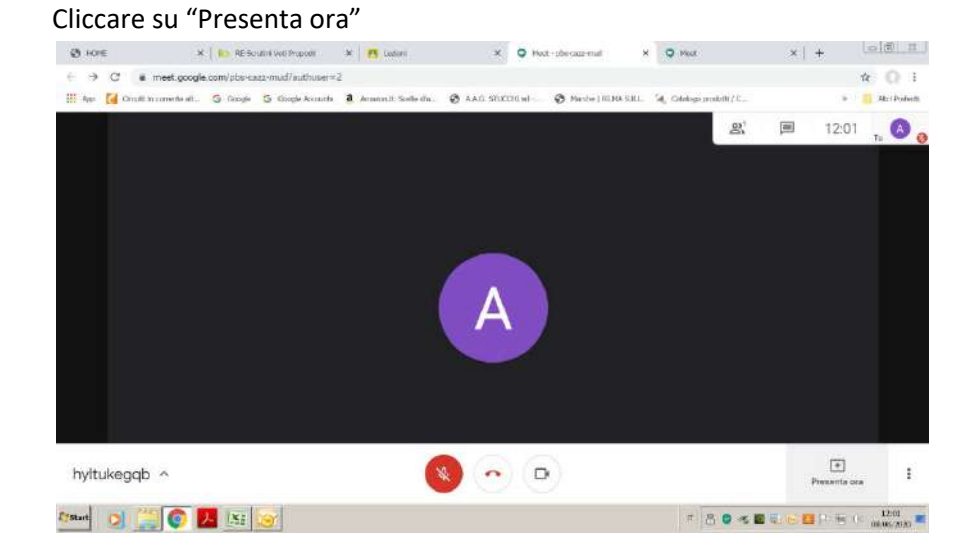

# Cliccare su "Il tuo schermo intero"

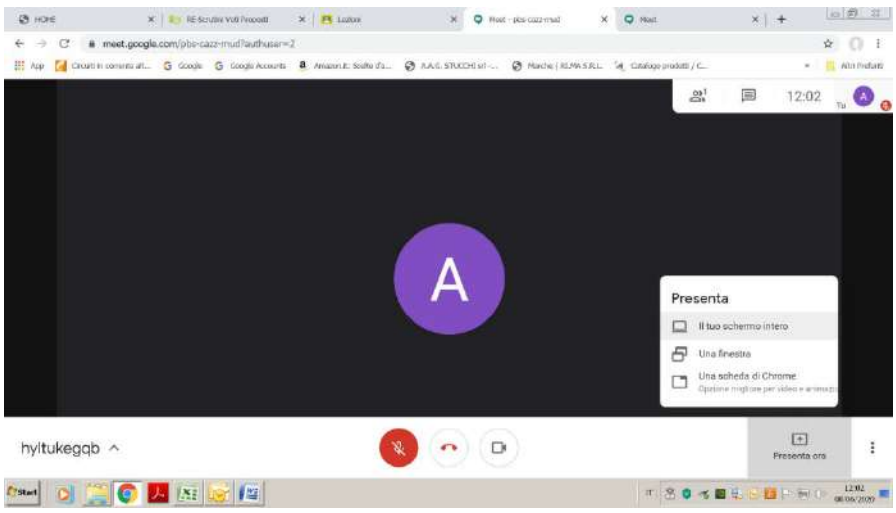

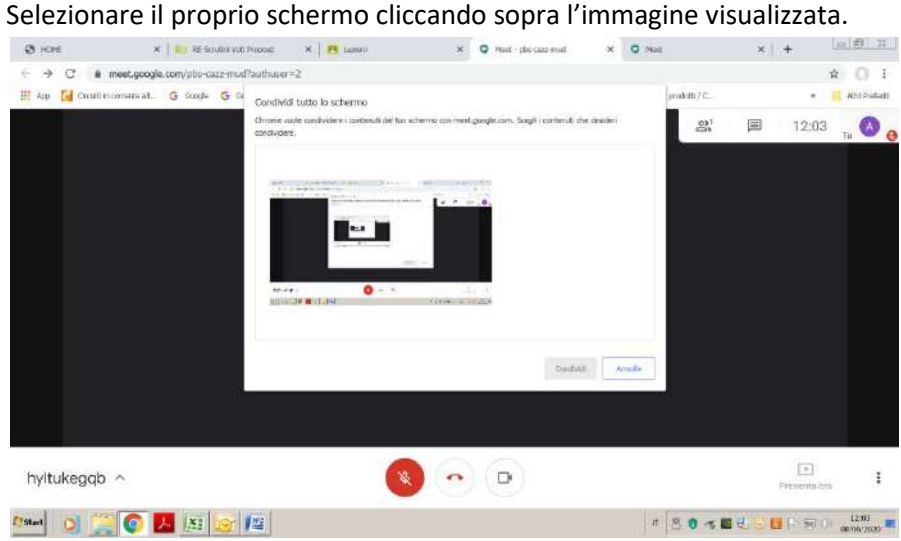

## Cliccare su "Condividi"

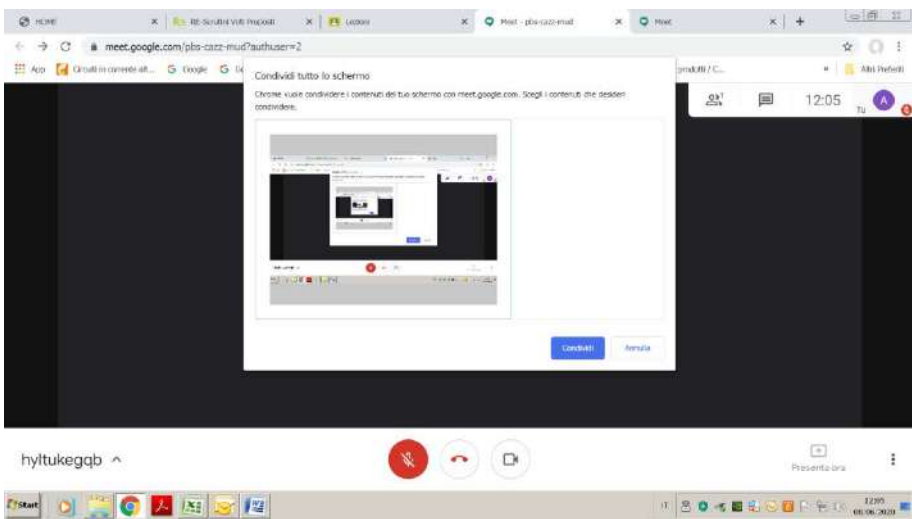

# Cliccare sulla finestra di Chrome relativa al RE oppure cliccare su "+" e aprire RE

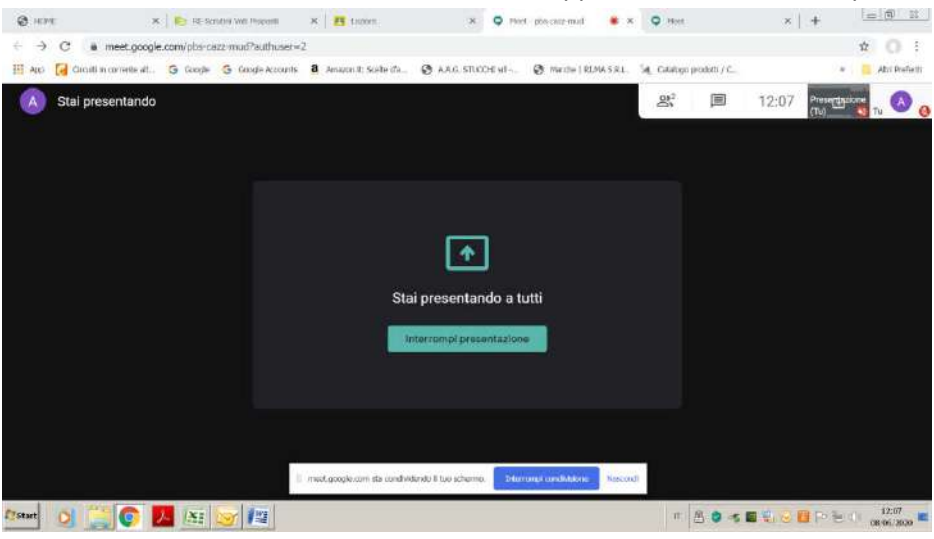

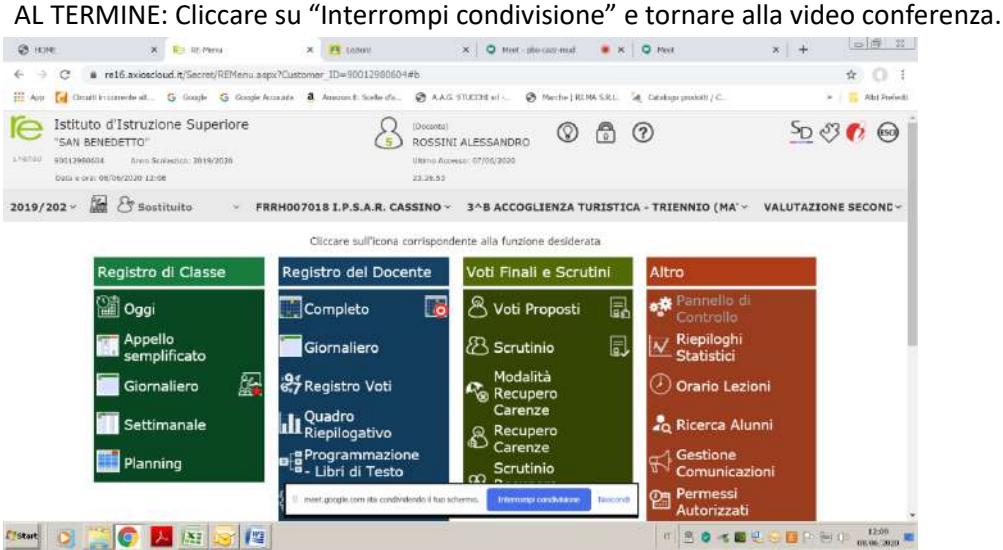

## Se "Interrompi condivisione" non è visibile:

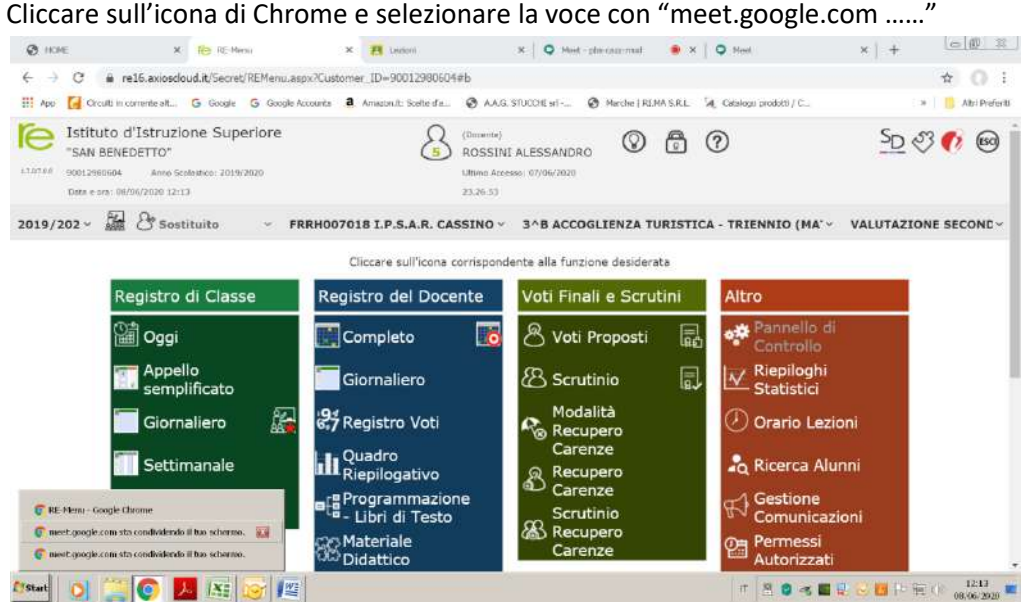

### Cliccare su "Interrompi condivisione" e tornare alla video conferenza.

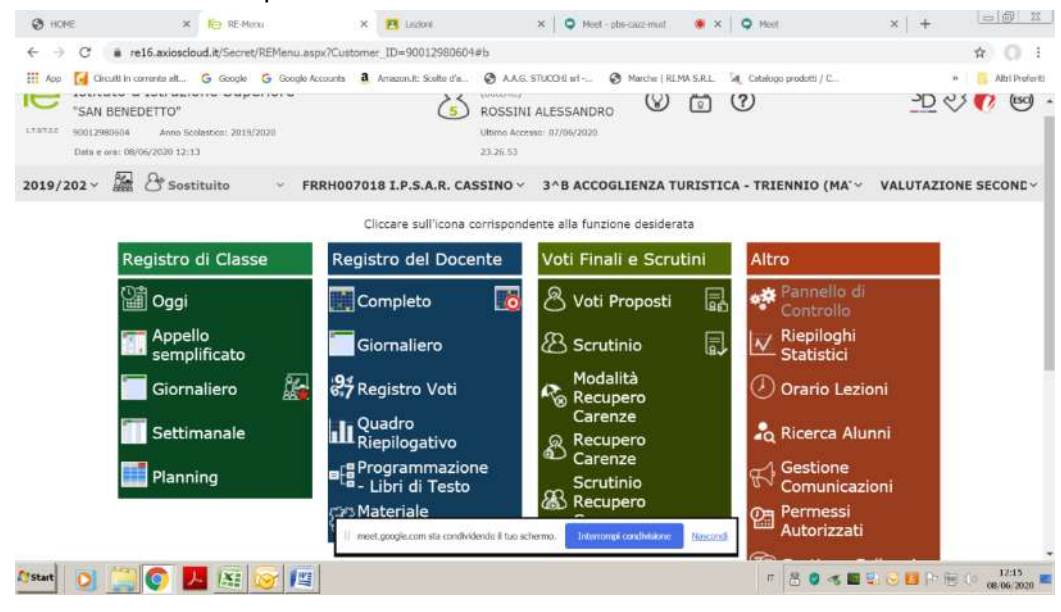